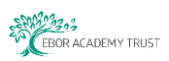

# **Functionality of myPortal**

#### **Contents:**

- **1. [Log in Screen](#page-0-0)**
- **2. [Home Screen](#page-1-0)**
- **3. [Accounting](#page-1-1)**
- **4. [Purchasing](#page-1-2)**
- **5. [Sales](#page-2-0)**
- **6. [Reports](#page-2-1)**
- **7. [Settings](#page-2-2)**
- **8. [Search](#page-3-0)**
- **9. [Log Out](#page-3-1)**

#### <span id="page-0-0"></span>**1) Log in Screen**

Additional notes are available;

**No. 1 Guidance Notes – How to log in to myPortal**

Schools should log in to myPortal through **Internet Explorer** via their link, see below;

- 
- 
- **Robert Wilkinson Primary Academy <http://finance/myportal>**
- 
- 

 **Brotherton and Byram Primary Academy <https://eaaremote.vitalcloud.co.uk:444/myportal> Ebor Academy Filey <https://eaaremote.vitalcloud.co.uk:444/myportal> Haxby Road Academy <http://finance/myportal> Ebor Academy Trust <http://finance/myportal>**

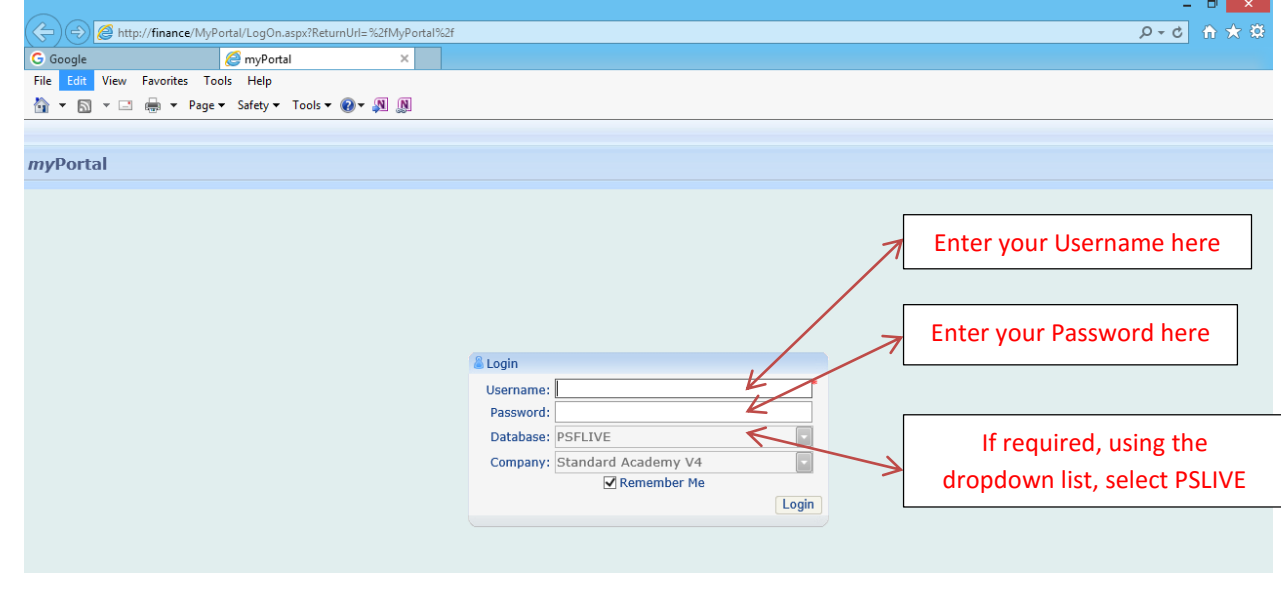

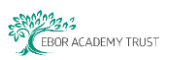

### <span id="page-1-0"></span>**2) Home Screen**

When you've logged into the system you will be presented with the **Home** screen. You can navigate to this screen at anytime by using the **Home** button, as shown below;

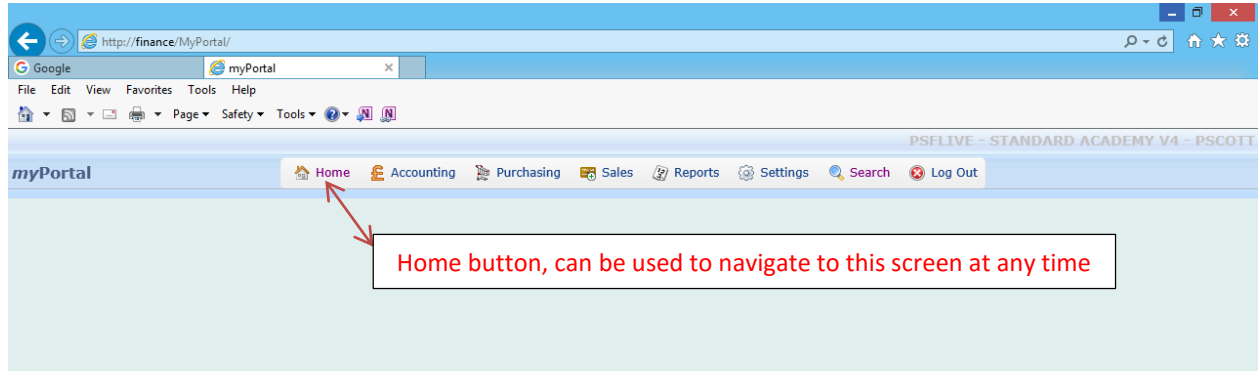

#### <span id="page-1-1"></span>**3) Accounting**

The **Accounting** button is not supported through the Education Sector software.

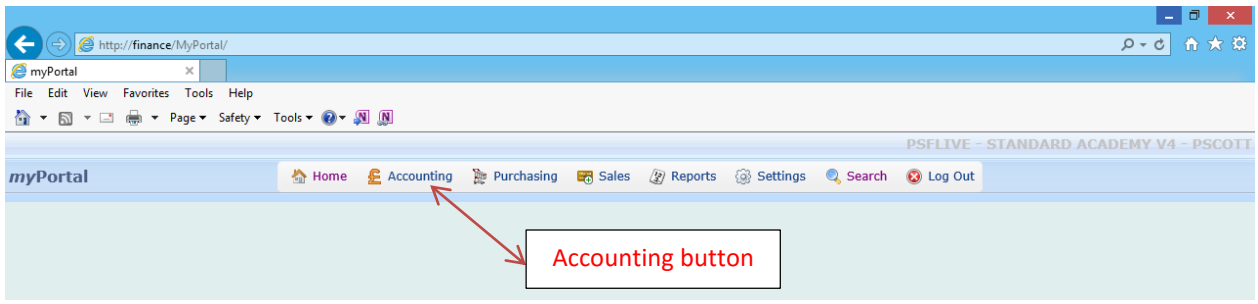

#### <span id="page-1-2"></span>**4) Purchasing**

Additional notes are available;

- **No. 4a Guidance Notes – How to produce a Purchase Order Requisition**
- **No. 4b Guidance Notes How to produce a Goods Received Note**

**Purchase Order Invoices** are processed by Ebor Finance Department and therefore **do not form part of these guidance notes.**

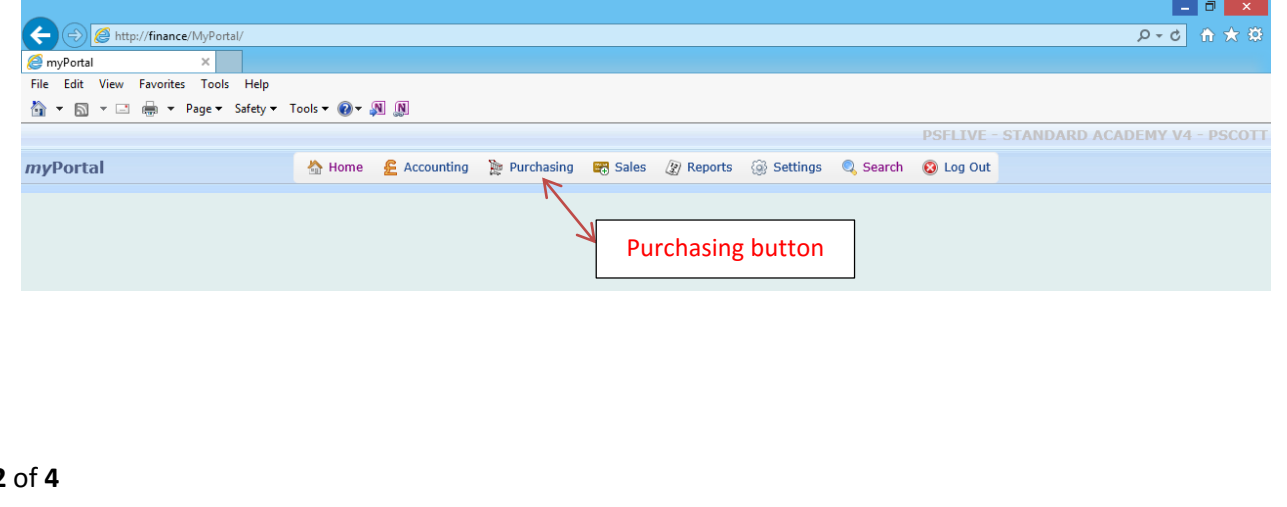

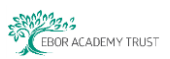

#### <span id="page-2-0"></span>**5) Sales**

The **Sales** button does not form part of the Purchasing process and is therefore not required. Sales Invoices are raised by the Ebor Finance Department through Accounting.

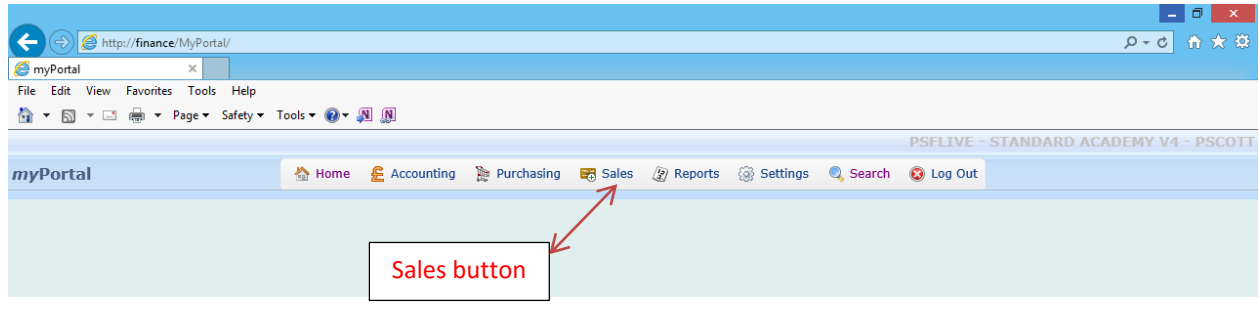

### <span id="page-2-1"></span>**6) Reports**

The **Reports** button is not supported through the Education Sector software.

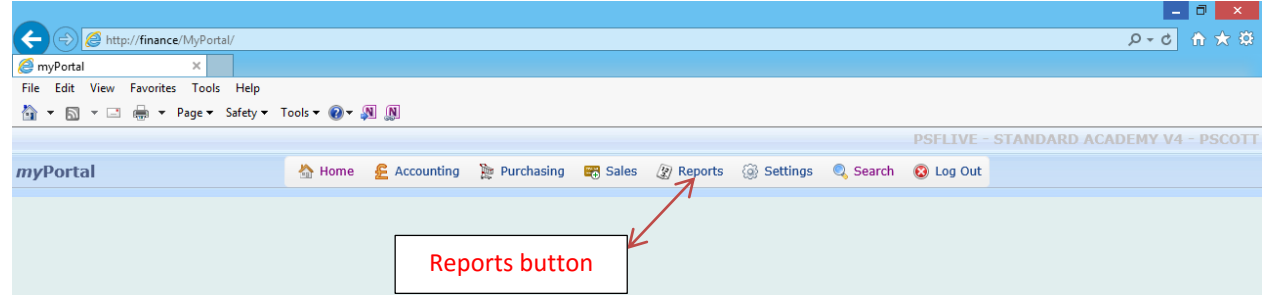

## <span id="page-2-2"></span>**7) Settings**

Additional notes are available;

**No. 7 Guidance Notes – How do I change Settings?**

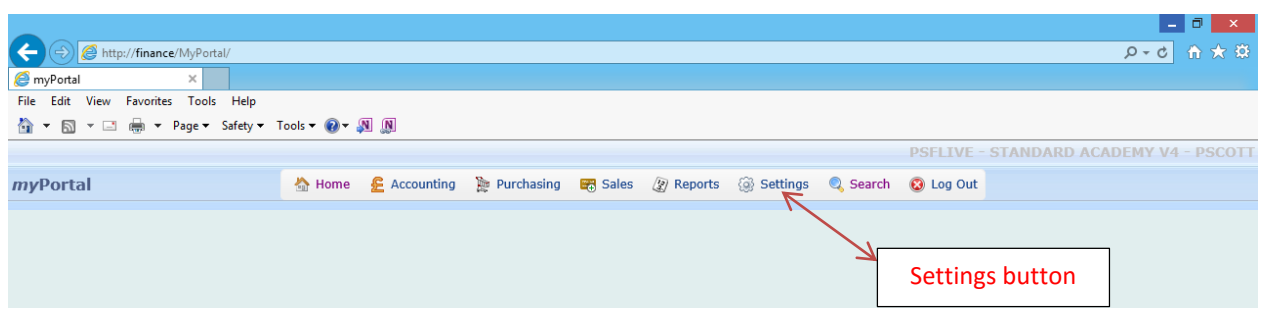

Changes to the following can be made from within Settings;

- **1) Change Connection**
- **2) Change Password**
- **3) User Preferences**
	- **General Preferences**
	- **Purchasing Preferences**

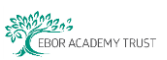

#### <span id="page-3-0"></span>**8) Search** (including **Authorising Purchase Orders**)

#### Additional notes are available;

**No. 8a Guidance Notes – How to Search in myPortal No. 8b Guidance Notes – How to authorise a Purchase Order**

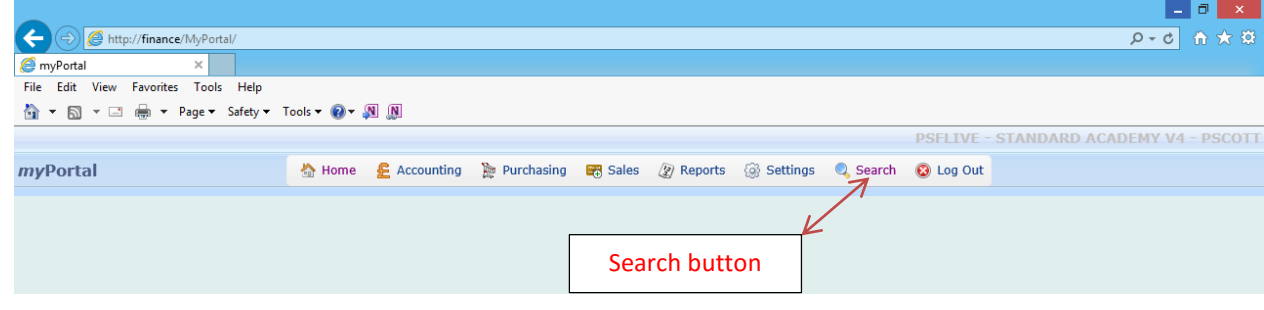

#### <span id="page-3-1"></span>**9) Log Out**

It is **important** to log out of myPortal using the **Log Out button**. The Log Out button controls the licence usage for the system. If you choose to log out of the system using the red cross in the top right-hand corner of the screen the system does not register you as having logged out and therefore the licence assigned to your session is still deemed to be in use.

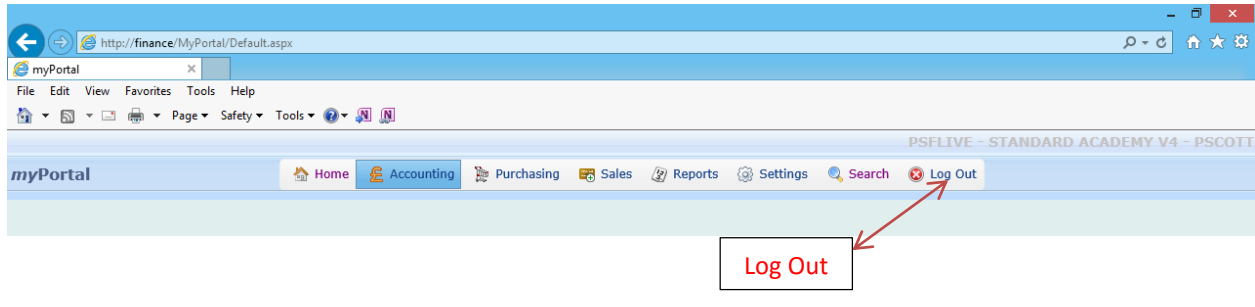